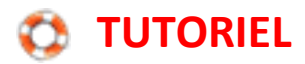

## **Insérer des formes**

## **Logiciel de traitement de texte OpenOffice Writer**

Pour insérer des formes, afficher la barre d'outils de dessin.

Sans nom 1 - OpenOffice Writer

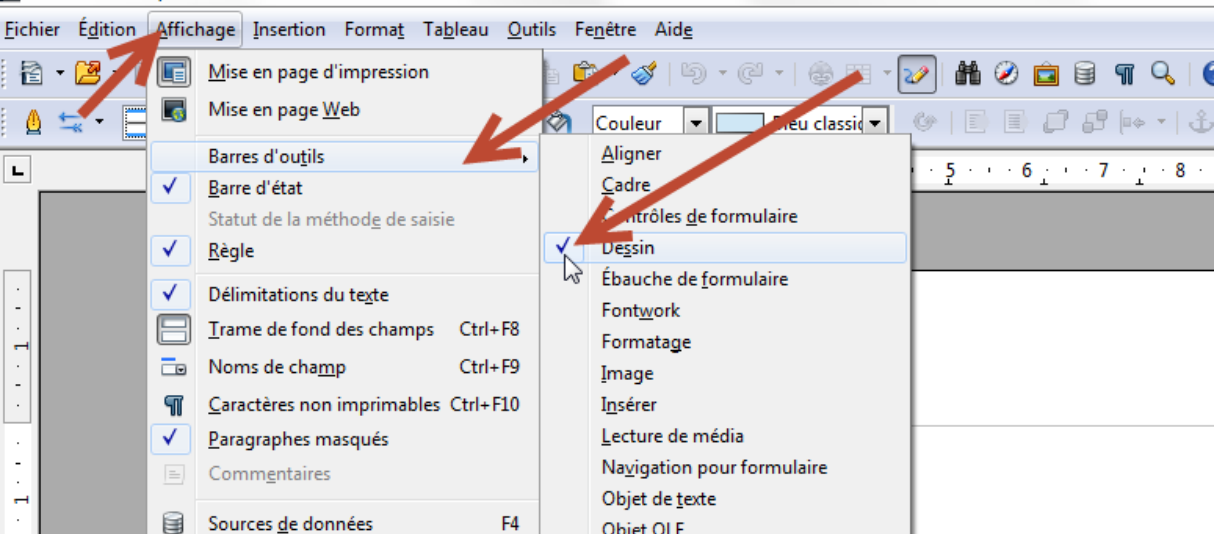

La barre de dessin s'affiche en bas de la fenêtre. Activer le bouton de la forme désirée.

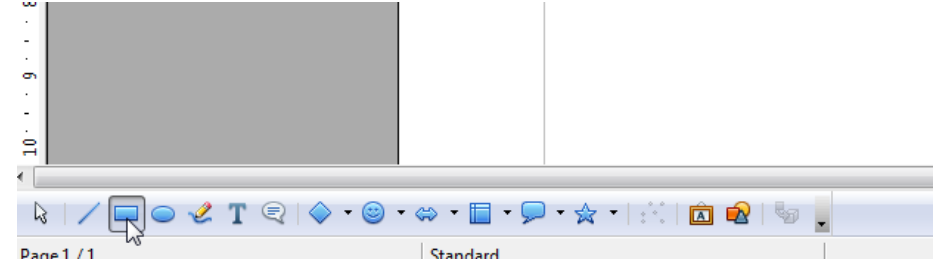

## Choisir les caractéristiques de la forme à dessiner

Pour une forme transparente, cliquer sur *aucun* pour la couleur de remplissage.<br>
Sans nom 1 - UpenUffice writer

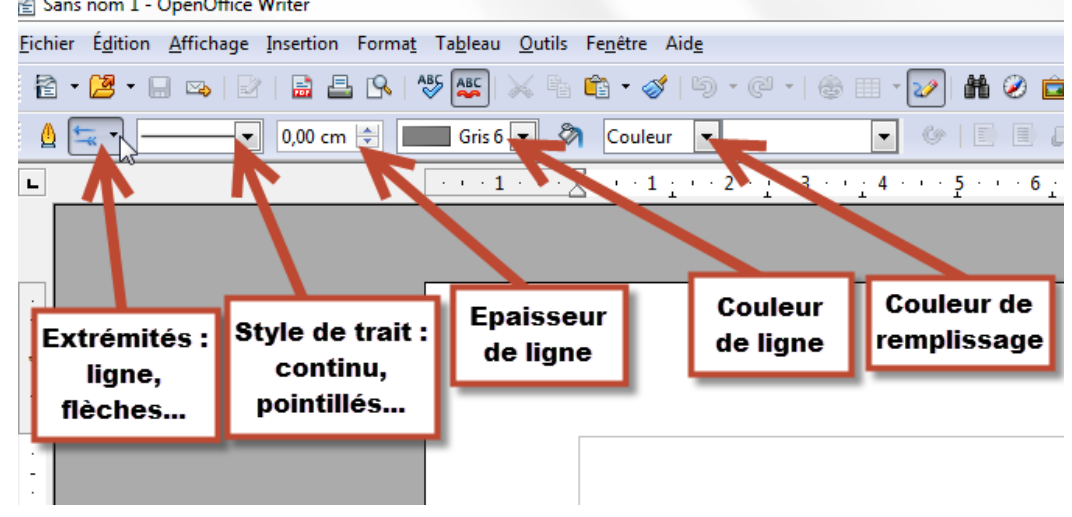

Tracer ensuite la forme à l'endroit souhaité.

## **Avec le logiciel de traitement de texte Microsoft Word**

Cliquer sur l'onglet Insertion, puis sur Formes et choisir la forme désirée.

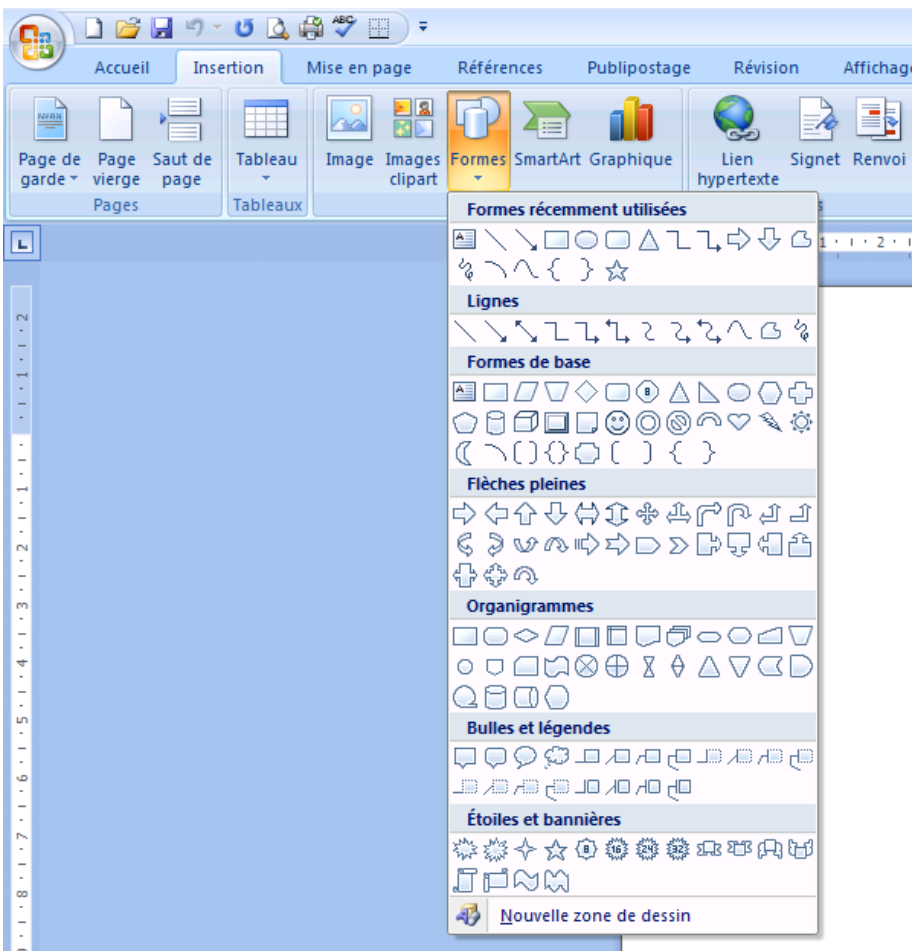

Le curseur devient alors une croix noire. Un clic gauche permet de déterminer le point d'origine du tracé. Garder le doigt sur le clic gauche. Le mouvement de la souris va permettre de faire varier la taille de l'objet dessiné. Lorsque l'on relâche le clic gauche, l'objet apparait entouré d'un cadre "à poignées". On peut modifier tous ses paramètres (couleur, épaisseur, ombre…) dans l'onglet Outils de dessin => Format qui apparait lors que l'on clique sur l'objet tracé.

Remarque : Des poignées bleues apparaissent aux extrémités de l'objet tracé lorsqu'il est sélectionné et que l'on peut agir dessus.

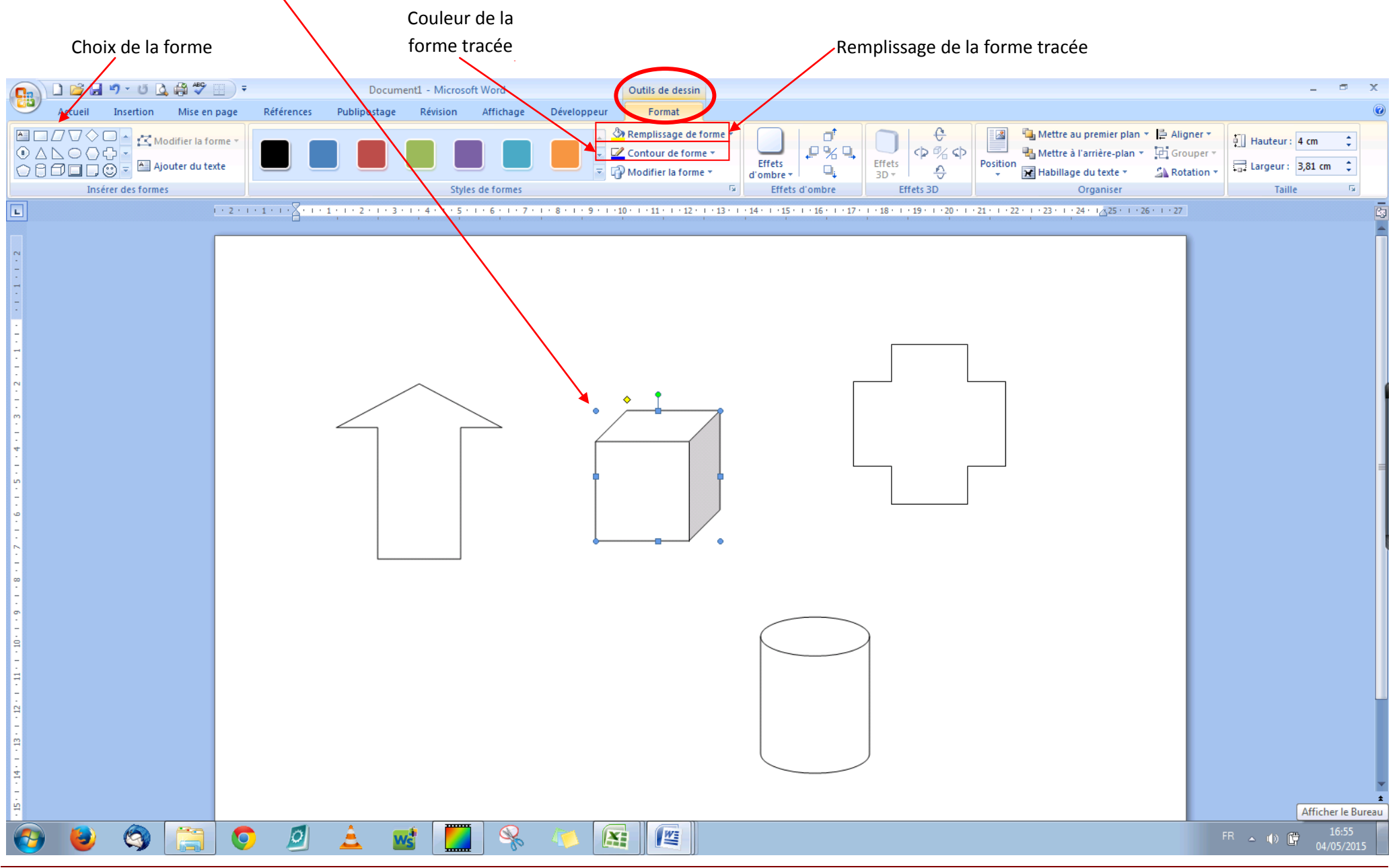

Défi TICE 95 – Insérer des formes Page 3